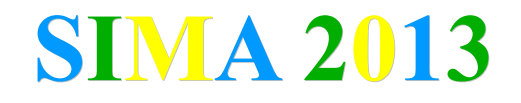

## **Tutorial Para Submissão de Trabalhos**

1. Faça o seu registro de usuário no easychair.

```
https://www.easychair.org/account/signup.cgi
```
2. Acesse o sistema de submissão SIMA 2013.

https://www.easychair.org/account/signin.cgi?conf=sima2013

## Sign in to EasyChair for SIMA 2013

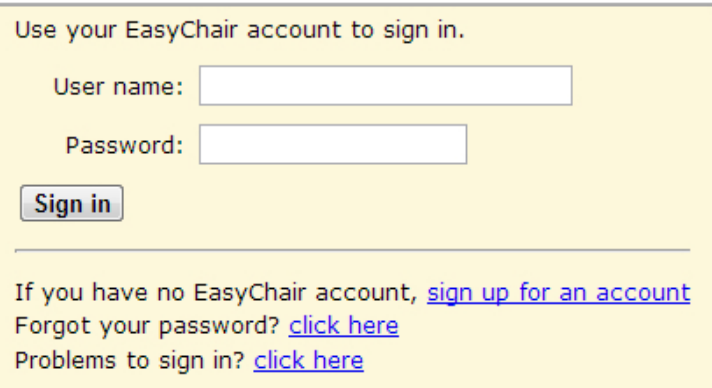

Coloque seu nome de usuário no campo <user name> e sua senha no campo <password>.

3. Inicie o processo de submissão.

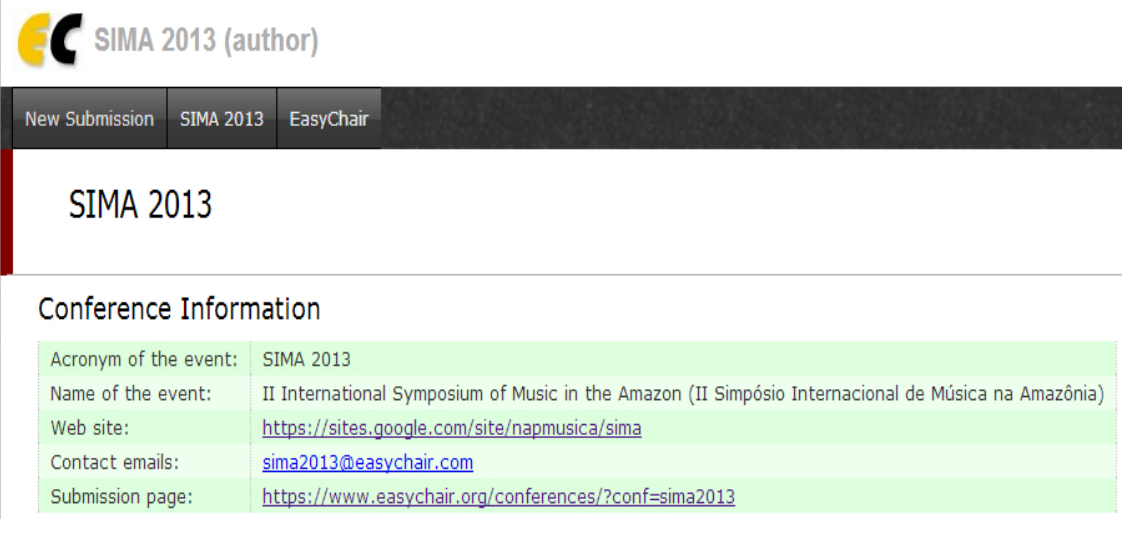

Para iniciar a submissão, você precisa clicar no ícone <new submission>.

4. Registre os dados dos autores.

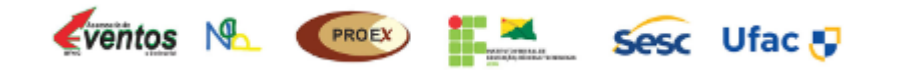

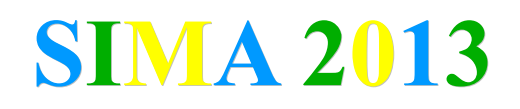

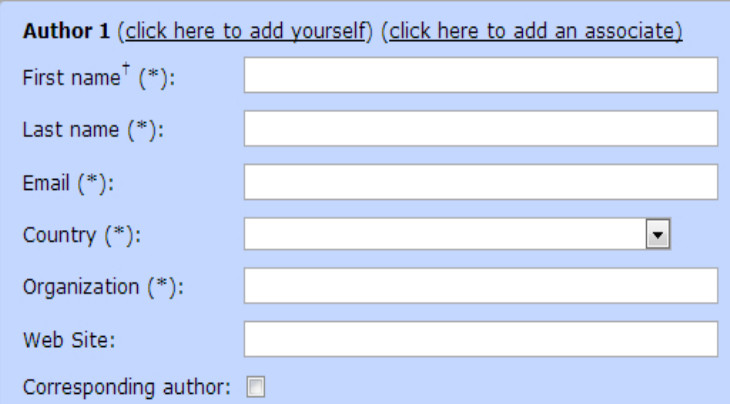

Preencha os campos na seguinte ordem: seu nome, seu sobrenome, endereço eletrônico, país, instituição, endereço do seu portal. Indique que você fará a comunicação com o evento.

5. Coloque os dados do artigo: título, resumo e palavras-chave.

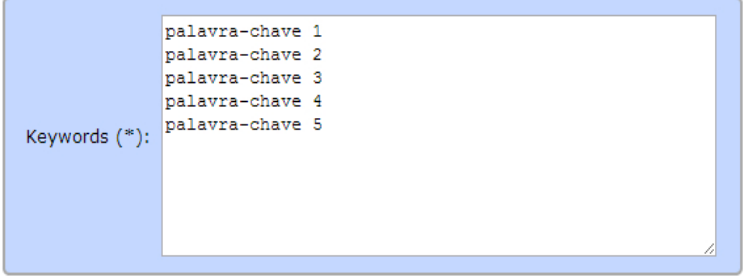

As palavras-chave devem ficar em linhas separadas.

6. Anexe o texto em formato DOC (Documento Word versão compatível 2003).

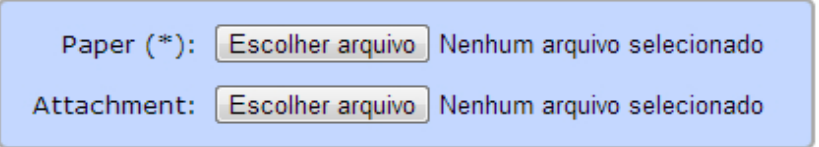

Após anexar o arquivo, o nome aparecerá ao lado do botão de seleção. Arquivos em formato MP3 ou MP4 devem ser anexados no campo <attachment> e não devem ultrapassar 10 megabytes.

## **Referências**

Endereço deste tutorial: NAP (2013). Tutorial SIMA 2013. https://sites.google.com/site/napmusica/sima

Submissão SIMA 2013. https://www.easychair.org/account/signin.cgi?conf=sima2013

Portal SIMA 2013. https://sites.google.com/site/napmusica

## **Informações:**

sima2013@easychair.org

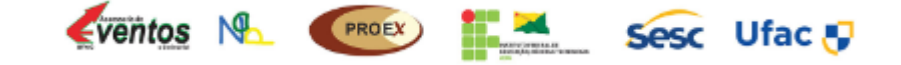